$\infty$ *ss*<br>Integral Technology tech.

# **SHINRA** 使用説明書

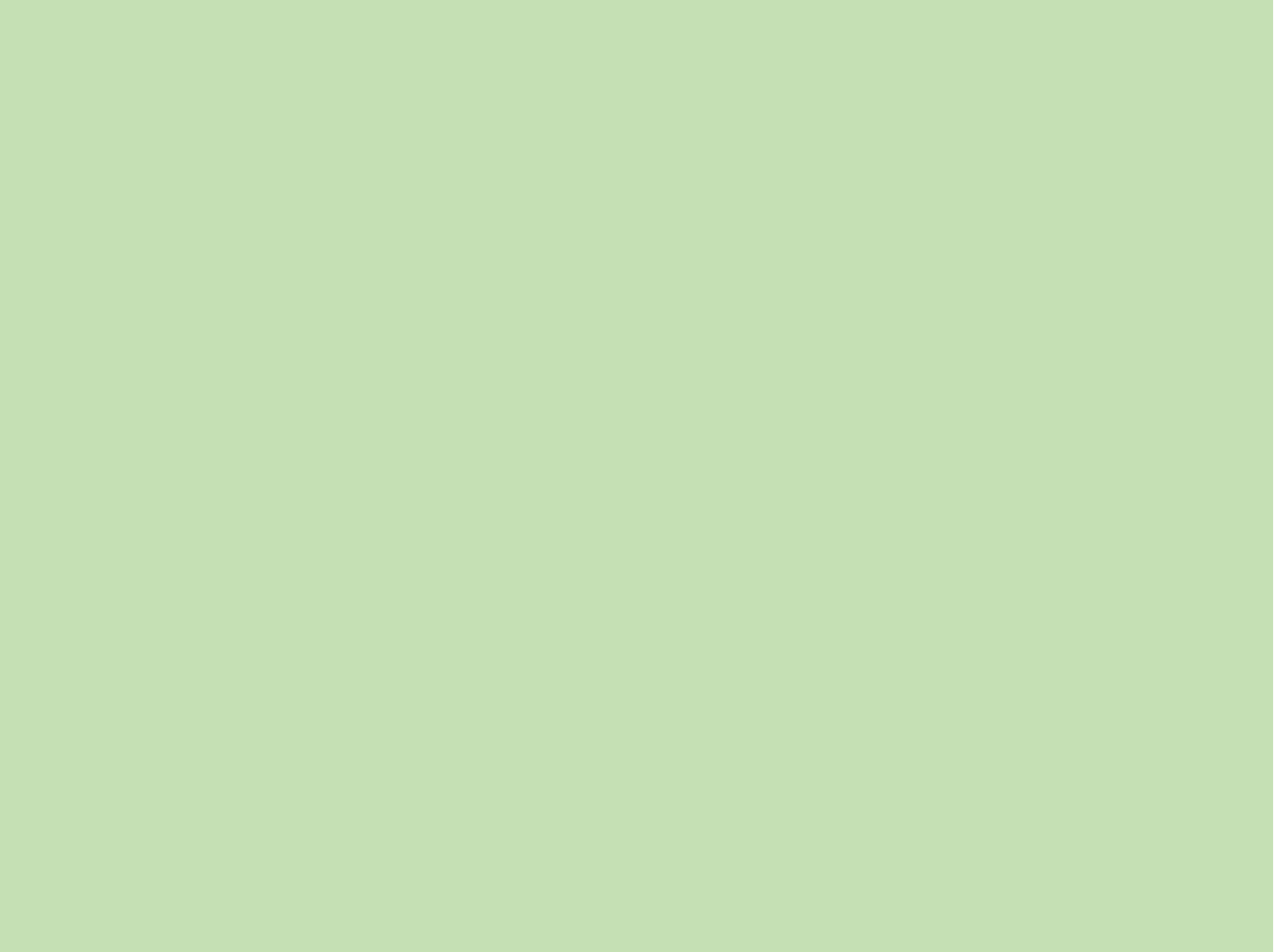

# 目次

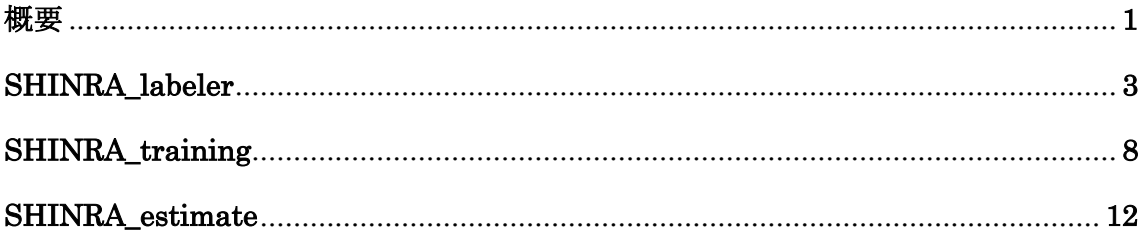

### 概要

SHINRA は、AI を活用し、3 次元形状の部位を自動で認識するソフトウェアです。図 0-1 は SHINRA で認識を行った結果の例です。図 0-1 のように、SHINRA では、CAD サーフェ ス単位で部位を認識し、色分けによって部位の種類をグループ分けしています(このように色分 けすることを「ラベリング」、もしくは「ラベル付け」と呼びます。)。CAD サーフェス単位で データを処理していることから、1 つの CAD データから数万のデータを取得することを可能 にしています。また、SHINRA では、AI が形状を推測する際に必要な特徴量を 1 次元パラ メータとして出力しています。このため、AI の学習・推測の計算時間を短縮できる他、計算パ ワーに関しても普通のコンピューターでも扱うことを可能にしています。

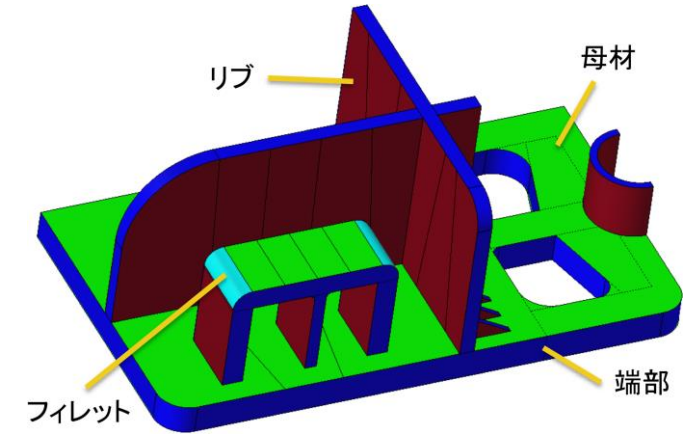

図 0-1 SHINRA 認識結果

#### 必要外部アプリケーション: HyperWorks(Altair Engineering)

SHINRA は HyperMesh 上で動く仕組みになっています。HM ファイルを入力データとして使 用し、AI 推測結果も同じく HM ファイルとして出力されます。

SHINRA は、SHINRA\_estimate、SHINRA\_training、SHINRA\_labeler のソフトで構成され ています。それぞれの役割は以下の通りです。

#### **SHINRA** labeler

SHINRA\_training で学習するためのデータを作成します。

#### **SHINRA\_training**

SHINRA\_estimate に必要な学習器を作成します。

#### **SHINRA** estimate

HM ファイルの CAD モデルに自動でラベリングを行います。

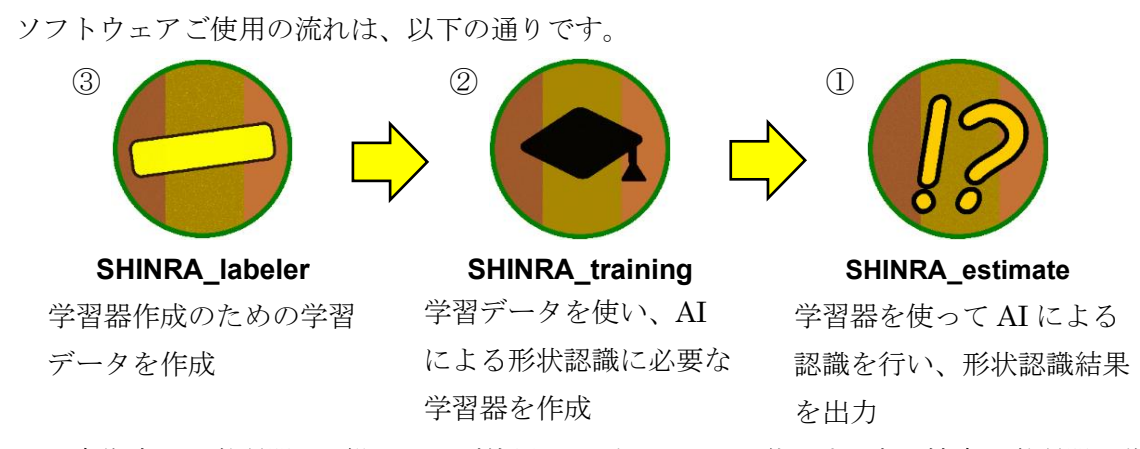

※一度作成した学習器は、繰り返しご使用いただくことが可能です。高い精度の学習器を作 成されましたら、①②の手順を経ずに③から処理を開始することも可能です。

各ソフトウェアでは、AILabel ファイルという SHINRA 独自のファイルをパラメータファ イルとして設定いただきます。AILabel ファイルは、主に、SHINRA で認識したい部位の リストを記載するためのファイルです。図 0-2 は AILabel ファイルの中身です。図 0-2 の の部分を変更いただくことで、認識したい部位を自由に設定することが可能です。こ ちらは、「FLAG」「FEATURE\_NAME」「LABEL\_ID」とありますが、「FLAG」では、1 を入力 し、「FEATURE\_NAME」では、認識したい部位の名前を自由に入力します。「LABEL ID」で は、図 0-2 のように、設定した部位の番号を 1 から順に入力します。

|             | Al FeatureLabel.AILabel - メモ帳                                                        |                      |          |  | X |  |
|-------------|--------------------------------------------------------------------------------------|----------------------|----------|--|---|--|
|             | ファイル(F) 編集(E) 書式(O) 表示(V) ヘルプ(H)                                                     |                      |          |  |   |  |
|             | $FEATURE\_AUTO_DEFECTION_DISTANCE_LIMIT = 2.5$<br>FEATURE NAME_TO_IGNORE: NALL NALL1 |                      |          |  |   |  |
|             | $MAX$ PLATE THICKNESS = 7.0                                                          |                      |          |  |   |  |
|             |                                                                                      |                      |          |  |   |  |
| <b>FLAG</b> | <b>FEATURE NAME</b>                                                                  |                      | LABEL ID |  |   |  |
|             | Bozai                                                                                |                      |          |  |   |  |
|             | Fillet                                                                               |                      |          |  |   |  |
|             | Rib                                                                                  |                      |          |  |   |  |
|             | Tanbu                                                                                |                      |          |  |   |  |
|             |                                                                                      |                      |          |  |   |  |
|             |                                                                                      |                      |          |  |   |  |
|             |                                                                                      | Windows 1 行、1 列 100% |          |  |   |  |

図 0-2 AILabel ファイルの中身

次ページより、SHINRAの使用手順をご説明いたします。SHINRA labeler は 3 ページ~、 SHINRA training は 8 ページ~、SHINRA estimate は 12 ページ~になります。

# **SHINRA** labeler

① まず、SHINRA\_training の学習に使用したいモデルの HM ファイルが入ったフォル ダを用意します。フォルダの場所、フォルダ名、HM ファイル名は任意ですが、半角英 数字表記にしてください。

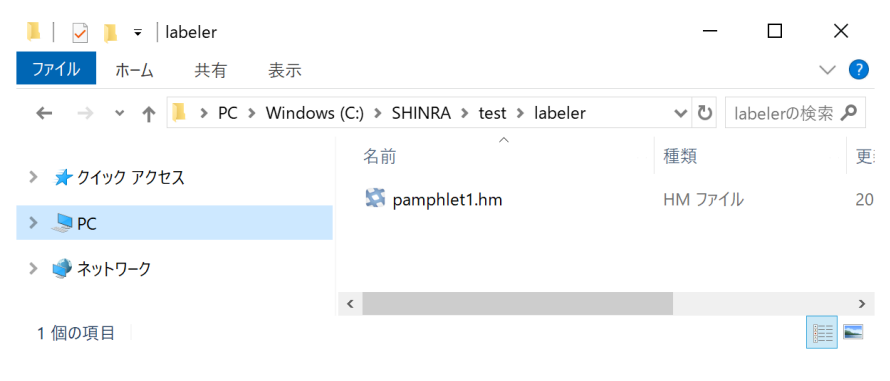

図 1-1 用意したフォルダ

② SHINRA\_labeler を起動します。起動すると、図 1-2 のようなウィンドウが表示され ます。

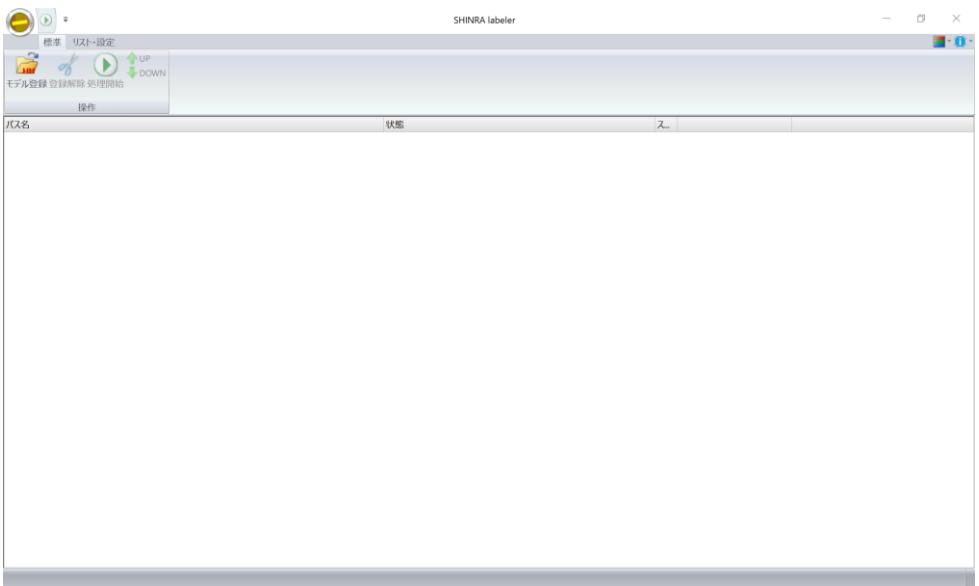

図 1-2 SHINRA\_labeler の起動画面

③ パラメータを設定します。リスト・設定タブをクリックした後、パラメータ設定をク リックすると、図 1-3 のように環境設定パネルが表示されます。

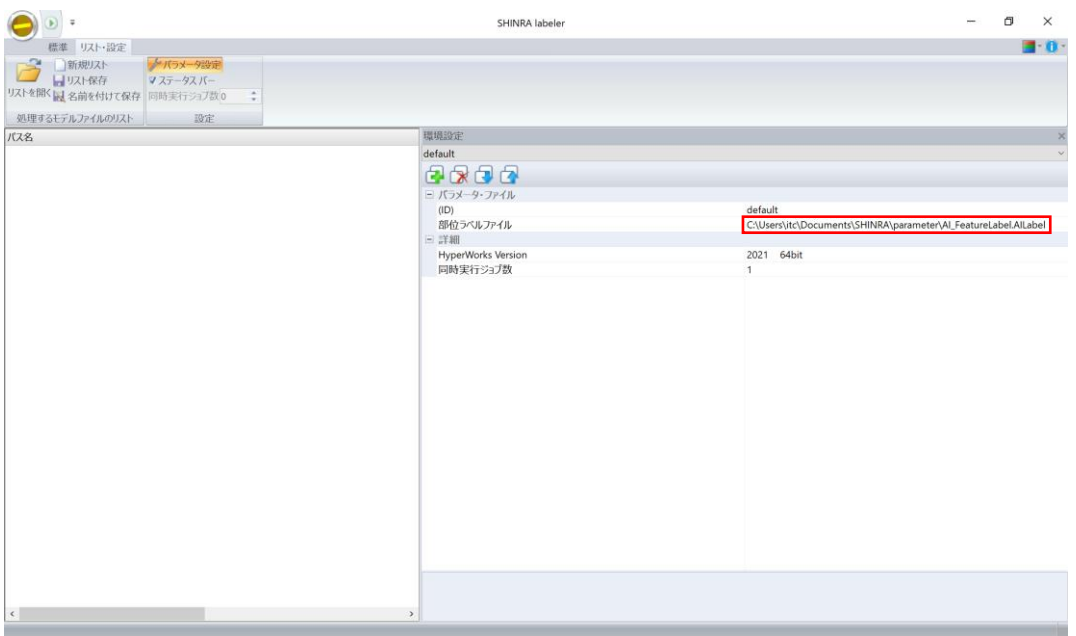

図 1-3 SHINRA\_labeler の環境設定パネル

ここで、 の部分を設定してください。 部位ラベルファイル: AILabel ファイルを指定いただきます。

④ ①で用意したフォルダから、処理対象の HM ファイルを図 1-4 のようにドラッグアン ドドロップします。

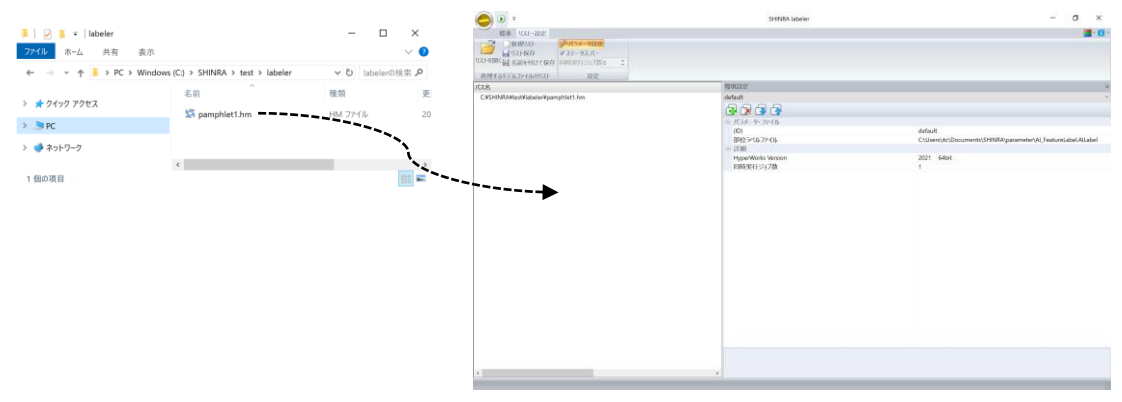

図 1-4 HM ファイルのドラッグアンドドロップ

⑤ 実行ボタン を押して、SHINRA\_labeler を実行します。処理が完了すると、図 1-5 の ように、「処理完了」と表示されます。そして、①で用意したフォルダ内に新しいフォ ルダが作られ、図 1-6 のようにファイルが出力されます。このフォルダ内のファイル の概要は表 1-1 の通りです。

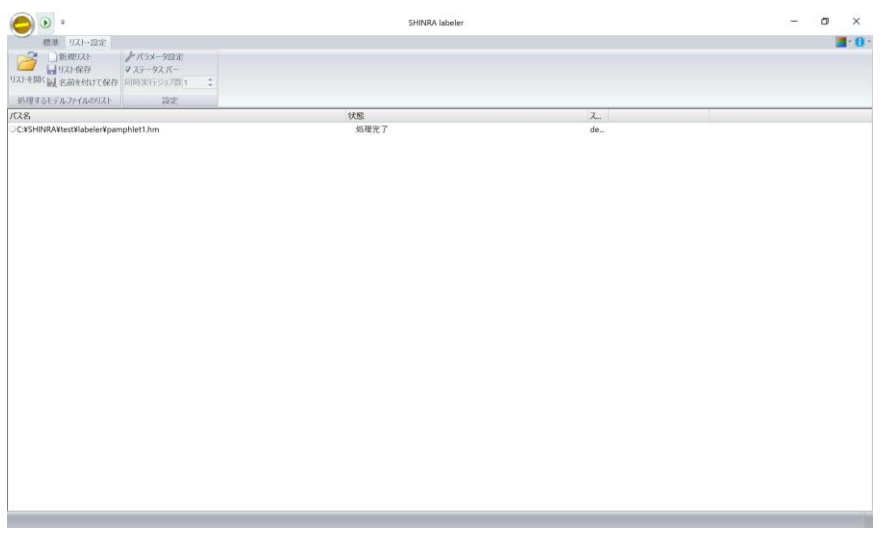

図 1-5 SHINRA\_labeler 処理完了時の画面

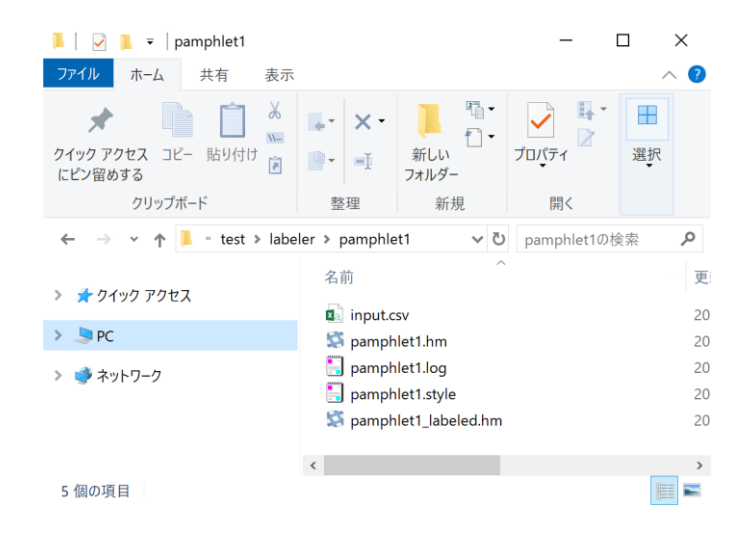

図 1-6 SHINRA\_labeler 処理完了後に作成されたフォルダの中身

| ファイル名             | 概要                                 |
|-------------------|------------------------------------|
| (モデル名).hm         | 処理対象の HM ファイルです。                   |
| (モデル名).log        | GUI において処理が完了したか判定するためだけのファイ       |
|                   | ルです。後に必要になることはございませんので、削除いた        |
|                   | だいても問題ございません。                      |
| (モデル名).style      | パラメータ設定の際に使うことができるファイルです。次回        |
|                   | から、③の環境設定パネルの△をクリックすると、このファ        |
|                   | イルを読み込むことができます。                    |
| (モデル名) labeled.hm | HyperMesh 上でラベリングを行うためのファイルです。ラ    |
|                   | ベリングしたデータは、SHINRA_training で使用します。 |
| input.csv         | 特徴量のファイルです。SHINRA training で使用します。 |

表 1-1 図 1-6 のファイルの概要

- ⑥ ⑤で出力された(モデル名)\_labeled.hm を HyperMesh 上で読み込み、ラベリングを行 います。手順は以下の通りです。
	- (ア) (モデル名)\_labeled.hm を HyperMesh で読み込みます。
	- (イ) モデルビューのアセンブリを確認すると、図 1-7 の<br> イルで設定した部位ごとにアセンブリが作成されています。このアセンブリの色 に応じて各サーフェスに色を付けます。(コンポーネントがサーフェスに対して 1 対 1 で作成されています。)

| Session | <b>Mask</b>            | Model X |          |                                               |   |
|---------|------------------------|---------|----------|-----------------------------------------------|---|
|         | ■☆◇☆☆☆☆                |         |          |                                               |   |
|         | Search Assemblies      |         |          |                                               | Q |
|         |                        |         |          | $\clubsuit \cdot \mathbb{P} \cdot \mathbb{Q}$ |   |
| Vame    |                        | ID      | Include  |                                               |   |
|         | <b>H</b> Bozai         | 1       | 0        |                                               |   |
|         | <b>Fillet</b>          |         | $\bf{0}$ |                                               |   |
|         | <b>甲Rib</b>            | 3       | 0        |                                               |   |
|         | <b>FB</b> Tanbu        | 4       | 0        |                                               |   |
|         | $\pm$ comp1            | 3       | 0        |                                               |   |
|         | $\overline{+}$ comp126 | 23      | 0        |                                               |   |
|         | $\overline{+}$ comp128 | 24      | 0        |                                               |   |
|         | $\mathbb{H}$ comp165   | 35      | $\bf{0}$ |                                               |   |
|         | $\mathbf{F}$ comp168   | 38      | $\bf{0}$ |                                               |   |
|         | $E$ comp175            | 41      | 0        |                                               |   |
|         | $E$ comp290            | 78      | 0        |                                               |   |
|         | $E$ comp293            | 81      | 0        |                                               |   |
|         | $\overline{+}$ comp298 | 86      | 0        |                                               |   |
|         | $\mathbb{H}$ comp299   | 87      | 0        |                                               |   |
|         | $\overline{+}$ comp305 | 93      | $\bf{0}$ |                                               |   |
|         | $\mathbb{H}$ comp306   | 94      | 0        |                                               |   |
|         | $\mathbb{H}$ comp307   | 95      | 0        |                                               |   |
|         | $\mathbb{H}$ comp308   | 96      | 0        |                                               |   |
|         | $H$ comp309            | 97      | 0        |                                               |   |
|         |                        |         |          |                                               |   |

図 1-7 モデルビュー

(ウ) HyperMesh の Tool > Color で、各サーフェスに部位に応じた色を付けます。

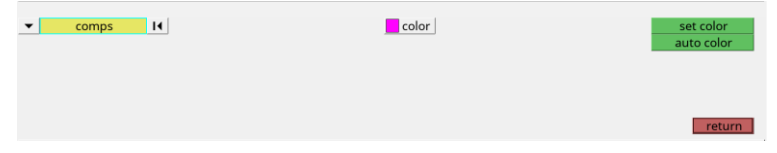

 $\boxtimes$  1-8 Tool > Color

(エ) 全てのサーフェスの色付けが完了すると、モデルビューのアセンブリ画面上で、図 1-9 の( )でコンポーネントを色で並び替えた後、コンポーネントをそれぞれのア センブリにドラッグアンドドロップします。

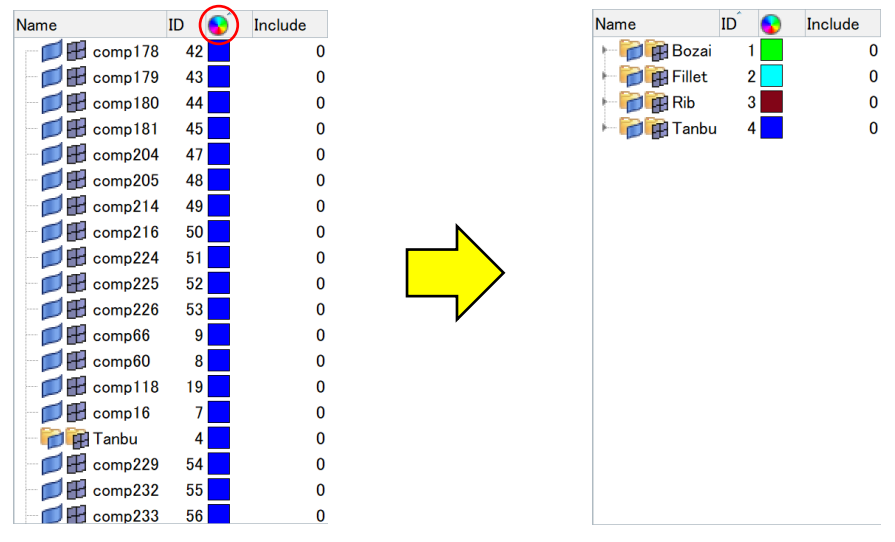

図 1-9 ラベリング後の手順

⑦ ⑥でラベリングした( (モデル名)\_labeled.hm を input.csv ファイルと同じフォルダに 保管します。SHINRA\_training では、このフォルダ内の(モデル名)\_labeled.hm と input.csv を使用します。

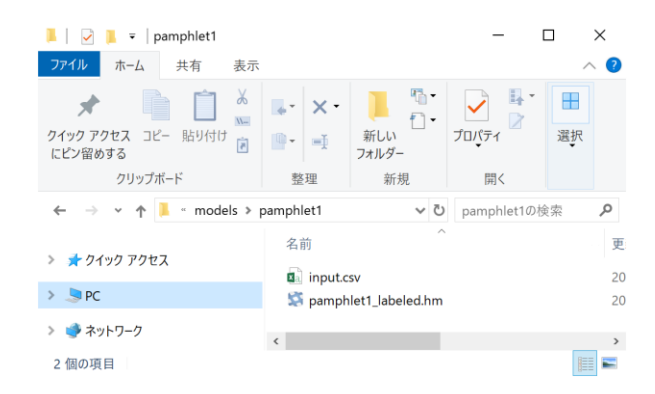

図 1-10 (モデル名)\_labeled.hm と input.csv の入ったフォルダ

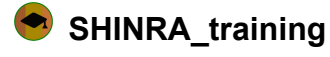

① 学習に使いたいモデルごとに、正解データ(HM ファイル)と特徴量(input.csv)が 入ったフォルダを用意します。フォルダの場所、フォルダ名、HM ファイル名は任意で すが、半角英数字表記にしてください。この正解データと特徴量は、SHINRA\_labeler もしくは、SHINRA\_estimate から作成することができます。

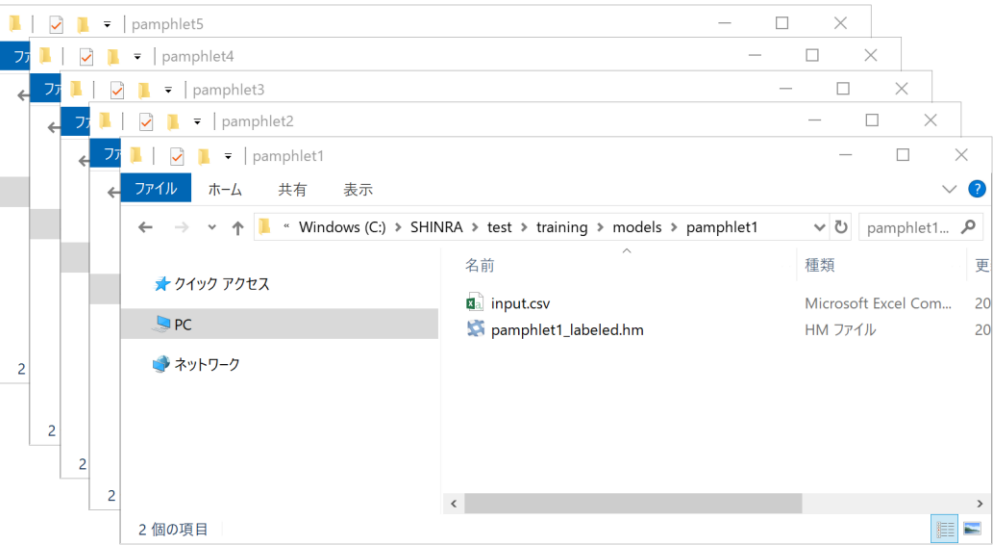

図 2-1 用意したフォルダ

② 学習器を作成するためのフォルダを用意します。フォルダの名前は任意ですが、場所は ローカルの任意の場所にしてください。また、フォルダの中に他のファイルが含まれて いても問題ございません。

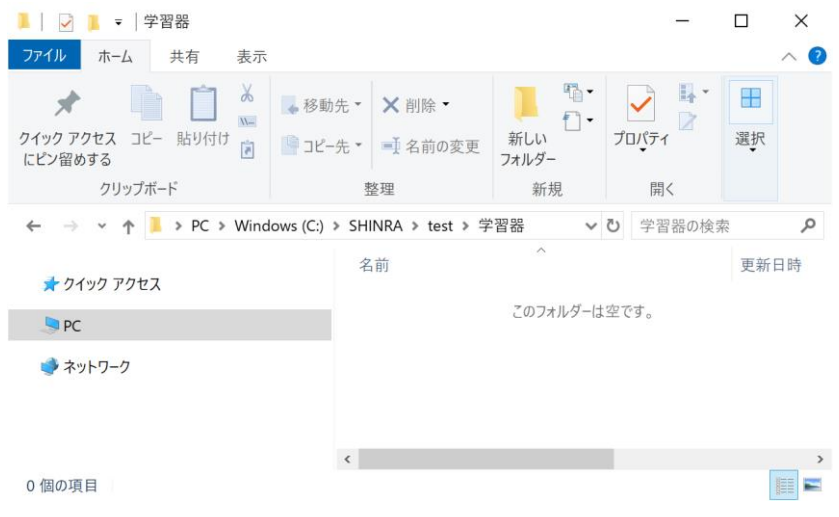

図 2-2 学習器作成用フォルダ

③ SHINRA\_training を起動します。起動すると、図 2-3 のようなウィンドウが表示され ます。

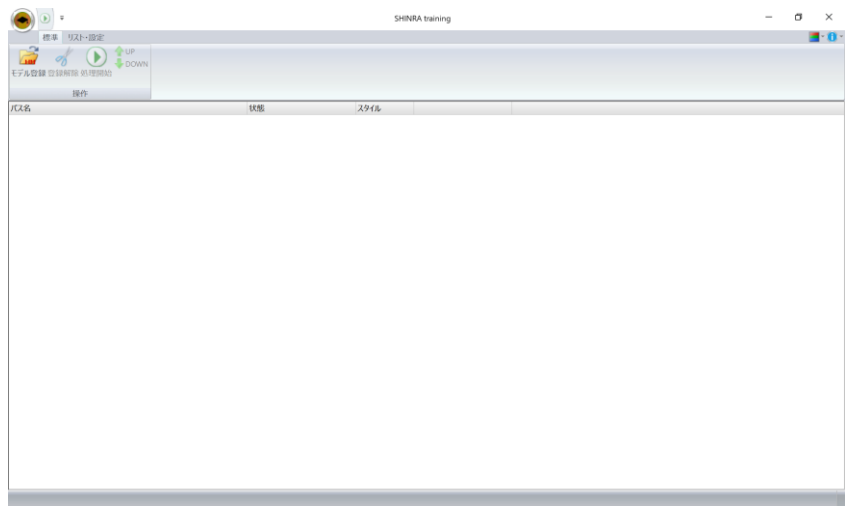

図 2-3 SHINRA\_training の起動画面

④ パラメータを設定します。リスト・設定タブをクリックした後、パラメータ設定をク リックすると、図 2-4 のように環境設定パネルが表示されます。

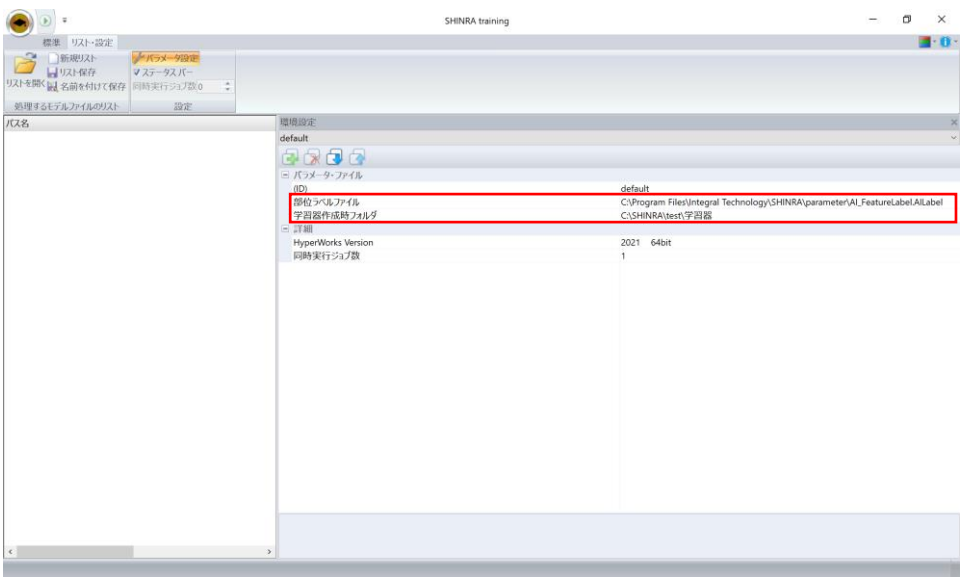

図 2-4 SHINRA\_training の環境設定パネル

ここで、 の部分を設定してください。 部位ラベルファイル: AILabel ファイルを指定いただきます。 学習器作成時フォルダ: ②で用意したフォルダを指定いただきます。 ⑤ ①で用意したフォルダからそれぞれ、図 2-5 のように HM ファイルをドラッグアンド ドロップします。

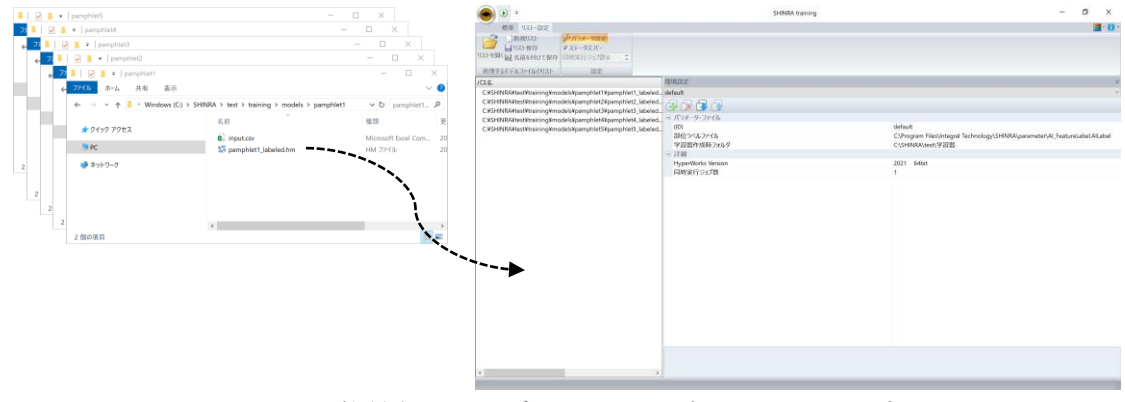

図 2-5 学習させるモデルのドラッグアンドドロップ

- ⑥ 実行ボタン を押して、SHINRA \_training を実行します。実行の流れは以下のように なっています。
	- (ア) まず、ドラッグアンドドロップした HM ファイルが順に実行されます。これは、 (モデル名)\_labeled.hm のラベルとサーフェスの情報を AI が読み込むことができ る形式に変更している処理になります。

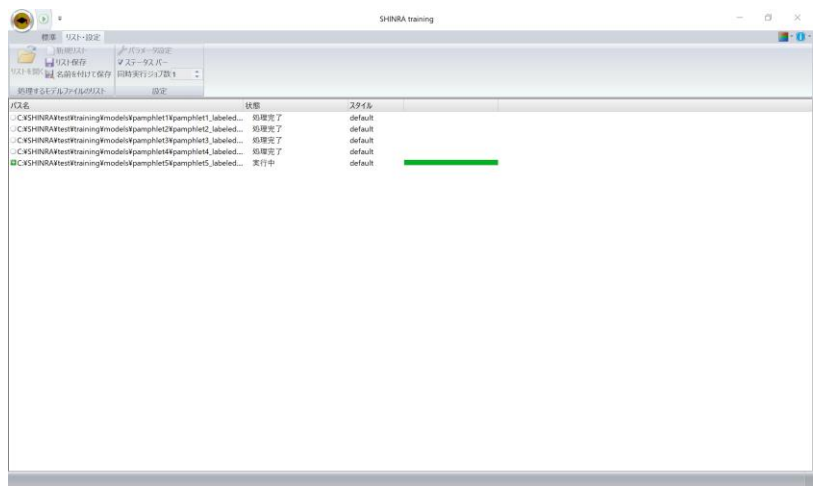

図 2-6 SHINRA\_training の実行

(イ) (ア)の処理が全て完了すると、SHINRA\_training の右下が図 2-7 のように変化し ます。右下がこのようになっている間は、AI が学習を行っており、 SHINRA\_training の処理が続いていることを表しています。 ※各モデルの横の「処理完了」の表記は、(ア)の処理が完了していることを意味し ており、SHINRA training 画面右下が図 2-7 右の状態のときには、

SHINRA\_training の処理は実行中ですので、ご注意ください。(イ)の処理が終了 した際には、後述します通り、ダイアログによるお知らせがあります。

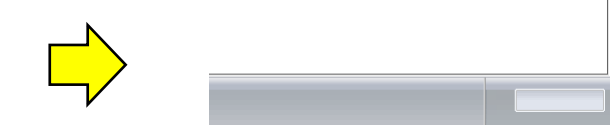

図 2-7 SHINRA\_training 画面右下の変化(左: AI 学習前, 右: AI 学習中)

実行が完了すると、図 2-8 のように、処理完了というダイアログが表示されま す。また、図 2-9 のように、②で用意したフォルダ内に学習器ファイル(.h5)と前 処理ファイル(.pkl)が出力されます。学習器ファイルと前処理ファイルは、 SHINRA\_estimate の際にセットで使用するため、セットで保管してください。

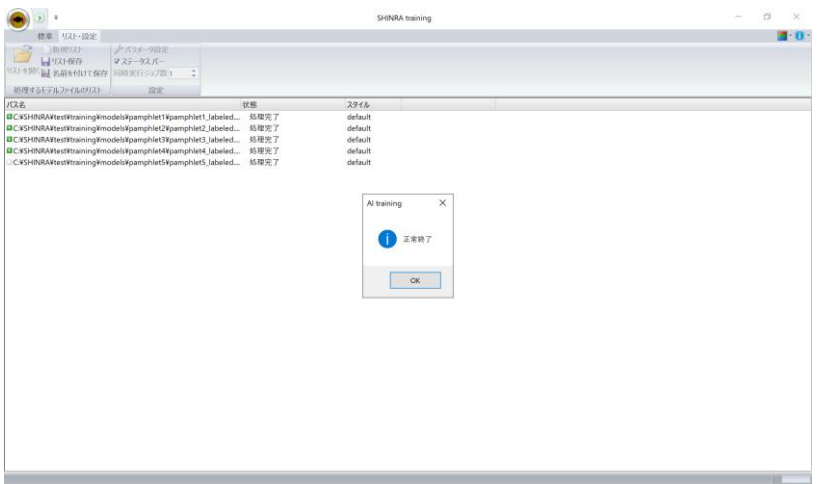

図 2-8 処理完了時の SHINRA\_training

| 学習器<br>$\overline{\mathbf{v}}$                                                                                                    |                                                            | г                   | $\times$           |
|----------------------------------------------------------------------------------------------------|------------------------------------------------------------|---------------------|--------------------|
| ファイル<br>共有<br>表示<br>ホーム                                                                                                    |                                                            |                     | $\bullet$          |
| $\rightarrow$<br>$\uparrow$<br>$\checkmark$                                                                                                    | « Windows (C:) > SHINRA > test > 学習器<br>$\circ$            | 学習器の検索              | α                  |
| ★ クイック アクセス                                                                                                    | $\widehat{\phantom{a}}$<br>名前                              | 種類                  | 更                  |
| > 2PC                                                                                                    | trained_Al_model0_4.h5<br>H<br>trained_Al_model0_4_std.pkl | H5 ファイル<br>PKL ファイル | 20<br>20           |
| ■ ネットワーク                                                                                                    |                                                            |                     |                    |
| 2個の項目                                                                                                    | $\hat{<}$                                                  |                     | $\rightarrow$<br>睴 |
| $\overline{\mathbf{w}}$ $\alpha$ $\alpha$ $\alpha$ $\overline{\mathbf{r}}$ $\mathbf{r}$ $\mathbf{r}$ $\mathbf{r}$ $\mathbf{r}$ $\mathbf{r}$ $\mathbf{r}$ | $\bullet$<br>$\sim$                                        |                     |                    |

図 2-9 SHINRA\_training で作成されたファイル

## **SHINRA\_estimate**

① AI で形状認識したい HM ファイルが入ったフォルダを用意します。フォルダの場所、 フォルダ名、HM ファイル名は任意ですが、半角英数字表記にしてください。

| estimate<br>$\overline{\mathbf{v}}$<br>ファイル<br>共有<br>ホーム<br>表示         |                                                 |          |         | □                        | $\times$<br>$\vee$ 2 |
|------------------------------------------------------------------------|-------------------------------------------------|----------|---------|--------------------------|----------------------|
| → v ↑ L > PC > Windows (C:) > SHINRA > test > estimate<br>$\leftarrow$ |                                                 | $\vee$ 0 |         | estimate (D., $\sqrt{2}$ |                      |
| ★ クイック アクセス<br>$Q$ PC                                                  | $\wedge$<br>名前<br>pamphlet1_model9_CutLines1.hm | 種類       | HM ファイル |                          | 更<br>20              |
| ● ネットワーク                                                               | $\epsilon$                                      |          |         |                          | $\,$                 |
| 1個の項目                                                                  |                                                 |          |         | E                        | Е                    |

図 3-1 用意したフォルダ

② SHINRA\_estimate を起動します。起動すると、図 3-2 のようなウィンドウが表示され ます。

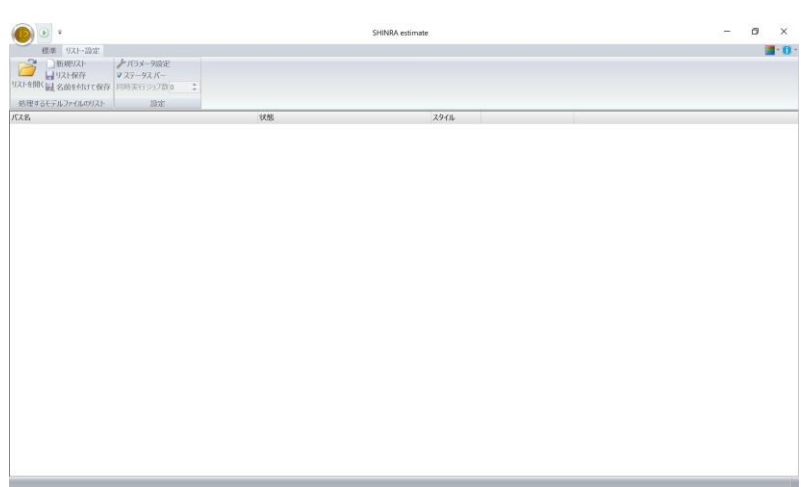

図 3-2 SHINRA\_estimate の起動画面

③ パラメータを設定します。リスト・設定タブをクリックした後、パラメータ設定をク リックすると、図 3-3 のように環境設定パネルが表示されます。

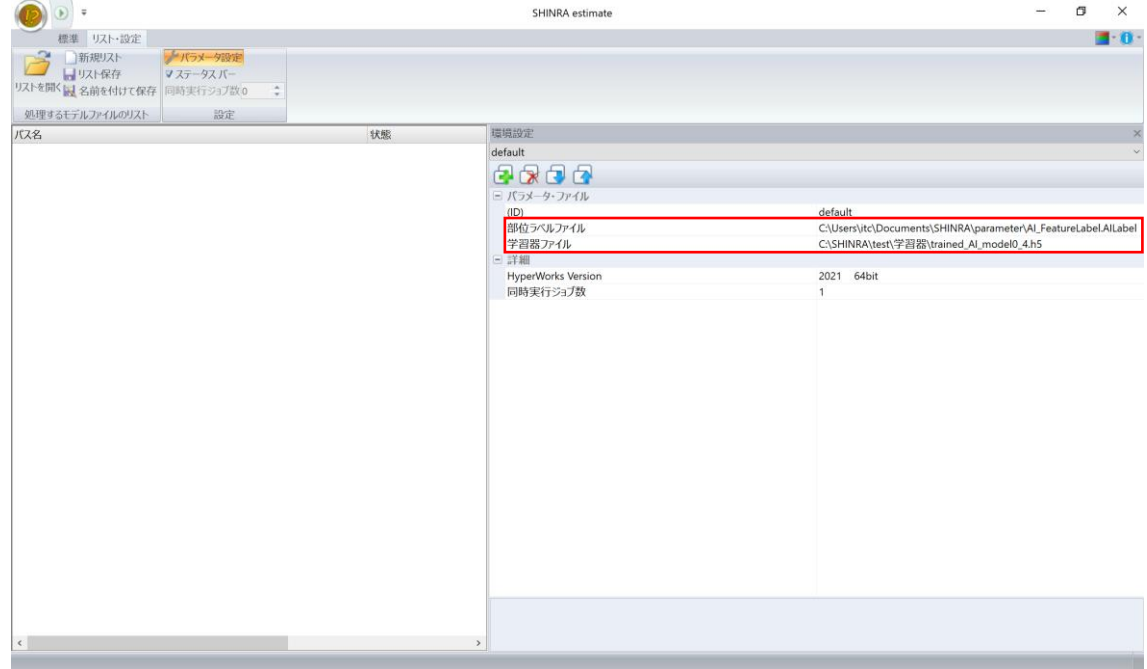

図 3-3 SHINRA\_estimate の環境設定パネル

ここで、 の部分を設定してください。 部位ラベルファイル: AILabel ファイルを指定していただきます。 学習器ファイル: 学習器ファイルを指定していただきます。

④ ①で用意したフォルダから、図 3-4 のように HM ファイルをドラッグアンドドロップ します。

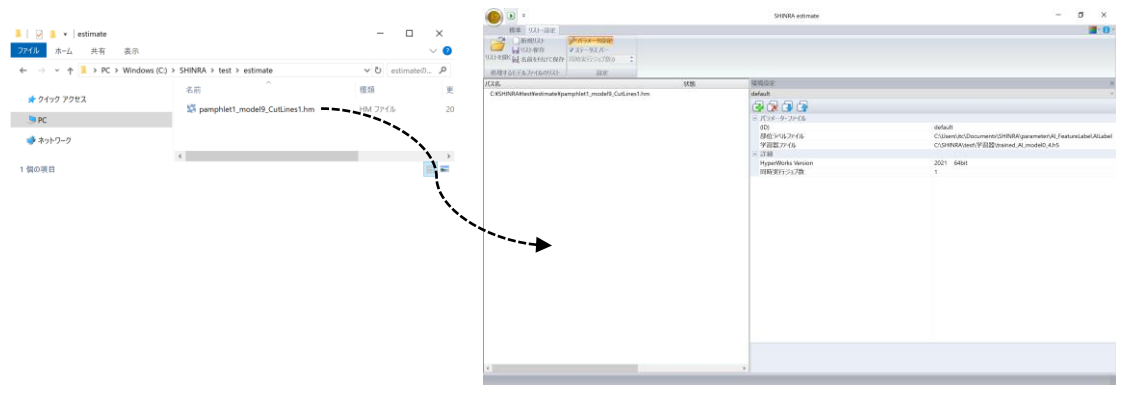

図 3-4 HM ファイルのドラッグアンドドロップ

⑤ 実行ボタン を押して、SHINRA\_estimate を実行します。処理が完了すると、図 3- 5 のように、「処理完了」と表示されます。そして、①で用意したフォルダ内に新しい フォルダが作られ、図 3-6 のようにファイルが出力されます。このフォルダ内のファ イルの概要は表 3-1 の通りです。

| $\bullet$                                                        |                                                                |            | SHINRA estimate | $\sim$ | $\sigma$ | $\times$                      |
|------------------------------------------------------------------|----------------------------------------------------------------|------------|-----------------|--------|----------|-------------------------------|
| 標準 リスト・設定                                                        |                                                                |            |                 |        |          | $\mathbf{B}$ = $\mathbf{B}$ = |
| ■新規スト<br>B<br>コートコリスト保存 マステータス パー<br>リストを開く は、名前を付けて保存 同時実行ラップ並1 | <b>/ パラメータ設定</b><br>Ф                                          |            |                 |        |          |                               |
| 処理するモデルファイルのリスト                                                  | 前走                                                             |            |                 |        |          |                               |
| パス名                                                              | C:VSHINRAXtestXestimateXpamphlet1_model9_CutLines1Xpamphlet1__ | 状態<br>処理完了 | スタイル<br>default |        |          |                               |
|                                                                  |                                                                |            |                 |        |          |                               |
|                                                                  |                                                                |            |                 |        |          |                               |
|                                                                  |                                                                |            |                 |        |          |                               |
|                                                                  |                                                                |            |                 |        |          |                               |

図 3-5 SHINRA\_estimate 処理完了時の画面

| pamphlet1_model9_CutLines1<br>ファイル<br>共有<br>表示<br>ホーム | ×<br>п<br>$\checkmark$                                               |                |                       |               |
|-------------------------------------------------------|----------------------------------------------------------------------|----------------|-----------------------|---------------|
| ←<br>$\checkmark$                                     | Windows (C:) > SHINRA > test > estimate > pamphlet1_model9_CutLines1 | $\circ$        | pamphlet1 <sub></sub> |               |
| ★ クイック アクセス                                           | $\widehat{\phantom{a}}$<br>名前                                        | 種類             |                       | 更             |
|                                                       | <b>da</b> input.csv                                                  |                | Microsoft Excel Com   | 20            |
| $Q$ PC                                                | pamphlet1_model9_CutLines1.hm                                        | <b>HM ファイル</b> |                       | 20            |
| ■ ネットワーク                                              | pamphlet1_model9_CutLines1.log                                       | LOG ファイル       |                       | 20            |
|                                                       | pamphlet1_model9_CutLines1.style                                     | STYLE ファイル     |                       | 20            |
|                                                       | pamphlet1_model9_CutLines1_labeled.hm                                | <b>HM ファイル</b> |                       | 20            |
|                                                       |                                                                      |                |                       |               |
|                                                       |                                                                      |                |                       | $\rightarrow$ |
| 5個の項目                                                 |                                                                      |                |                       | 胜             |

図 3-6 SHINRA\_estimate 処理完了後に作成されたフォルダの中身

| ファイル名             | 概要                                        |
|-------------------|-------------------------------------------|
| (モデル名).hm         | 処理対象の HM ファイルです。                          |
| (モデル名).log        | GUI において処理が完了したか判定するためだけのファイ              |
|                   | ルです。後に必要になることはございませんので、削除いた               |
|                   | だいても問題ございません。                             |
| (モデル名).style      | パラメータ設定の際に使うことができるファイルです。次回               |
|                   | から、③の環境設定パネルの <sup>62</sup> をクリックすると、このファ |
|                   | イルを読み込むことができます。                           |
| (モデル名) labeled.hm | ラベル推測結果を HM ファイルにラベル付けしたファイル              |
|                   | です。SHINRA_training で使用する際には、ラベル推測結        |
|                   | 果が正しいかどうかを確認し、間違っている箇所を手修正し               |
|                   | ます。                                       |
| input.csv         | 特徴量のファイルです。SHINRA_training で使用します。        |

表 3-1 図 3-6 のファイルの概要